# Millersville University

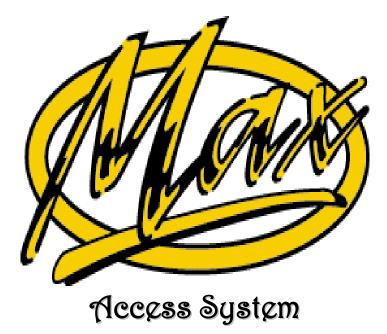

# www.millersville.edu

Registrar's Office 2015 Advisement

Degree Audit

Registration

Enrollment Verification (National Student Clearinghouse)

Bursar – Student Account

Financial Aid

Academic Record

## THIS PAGE INTENTIONALLY BLANK

## Millersville Access System (MAX)

|      |               |                                                      | Page |
|------|---------------|------------------------------------------------------|------|
| MAX  | WEB - HOW     | TO LOG ON                                            | 6    |
| STUD | ENT SERVIC    | CES & FINANCIAL AID                                  |      |
|      | Advisement (d | adviser & degree audit information)                  | 9    |
|      | Registration  |                                                      | 11   |
|      |               | How to register for classes on the web               | 13   |
|      |               | Term Advisement PIN (TAP)                            | 13   |
|      |               | Web Class Search                                     | 14   |
|      |               | Placement Exam Scores                                | 18   |
|      |               | Viewing your schedule                                | 18   |
|      |               | Waitlist information                                 | 20   |
|      |               | Registration error messages                          | 22   |
|      |               | Permission to enroll forms                           | 23   |
|      |               | Registration tips                                    | 24   |
|      | Bursar - Stud | lent Account                                         | 25   |
|      | Financial Aid |                                                      | 26   |
|      | Academic Rec  | cord (grades, unofficial transcript)                 | 27   |
|      | National Stuc | lent Clearinghouse Gateway (Enrollment Verification) | 28   |
|      |               |                                                      |      |

#### PERSONAL INFORMATION

| View or change address | 29 |
|------------------------|----|
|------------------------|----|

## THIS PAGE INTENTIONALLY BLANK

## MAX WEB - HOW TO LOG ON

First, you need to activate your account through the MyVille Campus Portal -<u>www.millersville.edu</u> and click (at the top of the page) <u>Current Students</u> > <u>Logins</u> > <u>myAccount@MU</u>. (the direct link to this is <u>myaccount.millersville.edu</u>)

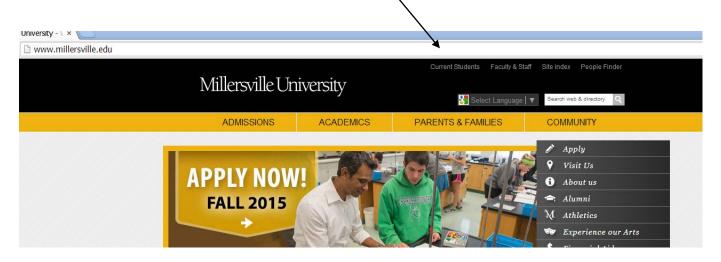

Once you are on the Account Maintenance page, click on First Time Account Setup to create your myVille account, which will be used to access MAX and other information. You may also reset and change your myVille password from this page as well.

| myville | Account Maintenance<br>Welcome to Millersville's myAccount at MU portal system for students.<br>myAccount provides self service maintenance for MAX, my`VILLE, and Desire2Learn accounts. |  |
|---------|----------------------------------------------------------------------------------------------------|--|
|         | <u>First Time Account Setup</u> - New Students<br><u>Change Password</u><br><u>Reset Password</u>                                                                                         |  |

#### Logging onto MAX

From the <u>Current Students</u> > <u>Logins</u> link, click on <u>myVille Portal</u> and enter your new created user name and password

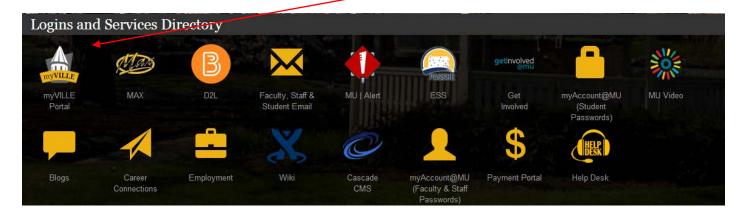

Once you are logged into the myVille portal, click on MAX Home to access MAX.

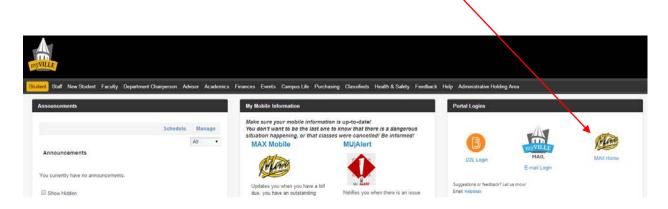

If you have difficulty logging in, contact the Help Desk at 717-871-2371 for assistance.

After you have successfully logged on, you will see the following screen with these menu choices:

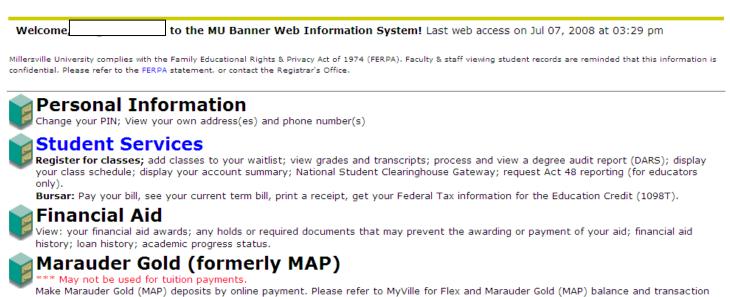

information.

<u>Personal Information</u> Maintain your personal information such as address and phone number.

<u>Student Services</u> Register for classes, check grades, check your student account, run a degree audit, etc.

**<u>Financial Aid</u>** Review your eligibility and status of your Financial Aid

<u>Marauder Gold (formerly MAP)</u> Displays your Marauder Gold balance and transactions.

## STUDENT SERVICES

| MU Banner Web Information System                                                                                                    |                                             |
|----------------------------------------------------------------------------------------------------|---------------------------------------------|
| Personal Information Student Services Financial Aid                                                                                                    |                                             |
| Search Go                                                                                                    | RETURN TO MENU SITE MAP HELP EXIT           |
|                                                                                                    |                                             |
| MAX ID                                                                                                    |                                             |
| View your MAX ID and Library Patron ID.  ADVISEMENT                                                                                                    |                                             |
| View your advisers. Process and view a degree audit report (DARS).                                                                                                    | Do not use this                             |
| REGISTRATION                                                                                                    | menu option.                                |
| Register (add or drop) class; Check your registration status; Display your class schedule. BURSAR - Student Accounts                                                   | -                                           |
| Billing, Balance Due, Online Payments                                                                                                    |                                             |
| See your account charges, current balance, payments made, pay online, print a ceipt, see if yo                                                                         | our account is "clear", get 1098T tax info. |
| STUDENT ACADEMIC RECORDS<br>View your holds; Display your grades and unofficial transcript; Review charges and payments.                                               |                                             |
| NEW Voluminates, Display your grades and dromenar danscript, Never analysis and payments.                                                                              |                                             |
| Enrollment Verifications, Deferments and other services.                                                                                                    |                                             |
| ACT 48 REPORTING FOR EDUCATORS                                                                                                    |                                             |
| Submit your request to have MU courses reported to PDE in compliance with Act 48 requirements<br>date your data was sent. Note: not for use by undergraduate students. | for Pennsylvania educators, or check the    |
| MU Email Address                                                                                                    |                                             |
| View your MU email account status.                                                                                                    |                                             |
| Professional Education Unit                                                                                                    |                                             |
| Cumulative Professional Education Assessment Report                                                                                                    |                                             |

### ADVISEMENT MENU

This menu allows you the ability to run a degree audit, and view your major, minor and adviser information.

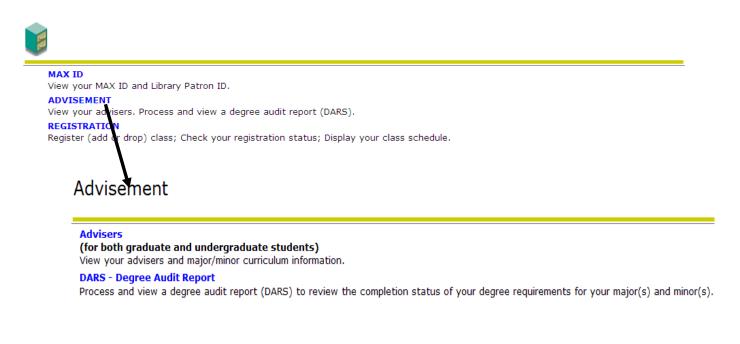

#### **ADVISERS**

Need to know who your adviser is?

By selecting the **Advisers** button you will be provided with adviser information, including name, campus phone, and email address.

#### Degree Audit Reporting System

#### What is a Degree Audit?

With Degree Audits, students and advisors can:

**Track** – View all completed and in-progress courses as they apply to a student's declared degree, major, option and minor requirements.

Transfer credits, waivers and exceptions to graduation will all appear on the audit to help track progress.

**Prepare** – Click on courses within degree requirements to see course descriptions, currently scheduled sections and to view pre-requisites.

See how courses would apply to another major, minor or concentration using the "What If" feature.

**Plan** – Use the "Look Ahead" feature to enter planned courses and see how they apply to the degree requirements. Degree audits **are available** to all current graduate and undergraduate students seeking degree programs at Millersville University.

Degree audits are **not** available to prospective students at this time.

Degree audits are **not** currently available to students in the following programs: teacher certification, post-masters certification, certificate or non-degree.

#### **Advisement Before Registration**

Advisement is required for all undergraduate students. Well in advance of your registration time, meet with your adviser to discuss your degree program and course selection options, as well as any other concerns you may have. After you register for classes, be sure to review your degree audit to see how your courses will meet the requirements of your program.

#### **Changing Your Major**

If you plan to change your major, you must submit an approved **Change of Major** form to the Office of Academic Advisement in Lyle Hall by that office's deadline. **Change of Major** forms are available at the Academic Advisement Office, Lyle (second floor) and, for your convenience, on the web at the <u>Student Forms Center</u>. They require the signatures of your adviser and department chairperson. If you delay in filing this form, your major change may not be processed in time for your registration, and you may not be able to register for courses restricted to your new major.

#### **Questions About an Audit**

If you have questions about a degree audit, or you think there might be errors or discrepancies, contact one of the offices listed below for further assistance:

- For curricular questions about the major, minor, or general education requirements, contact the chairperson of your major department.
- Contact the <u>Registrar's Office</u> for questions concerning transfer courses, Millersville courses and grades, and inprogress courses.
- For questions regarding exceptions to graduation requirements, a change of major or minor, or for assistance with any other type of question, contact the <u>Office of Academic Advisement</u>.

#### What-If Degree Audits

A 'What-If' audit allows you and your adviser to see the effects of changing a major or option, declaring a major, or adding or changing a minor before officially changing your record. If you are undecided about a major, the what-if audit is a useful tool to try out different majors and see how your courses will meet the requirements for those programs.

'What-If' audits are best used for single majors, with multiple concentrations or minors.

'What-If' audits can be run for multiple majors within a degree program (for example: Psychology and Sociology since both majors are Bachelor of Arts)

'What-If' audits can't be run for multiple degrees (for example: a Bachelor of Arts in Psychology and a Bachelor of Science in Biology). Separate What-If audits would need to be run for each degree/major in this case.

For multiple majors or or multiple degrees, some requirements may alter slightly when your record is officially changed. For example, a major in Geography requires a minor to be declared which is waived if you have a second major. The 'What-If' audit is unable to recognize that you have declared multiple majors, so it will not waive the minor requirement.

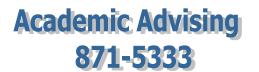

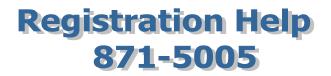

Degree Audit Questions Email: DARS@millersville.edu

### REGISTRATION MENU

| MU Banner Web Information System                                                                                                    |                                                                        |
|----------------------------------------------------------------------------------------------------|------------------------------------------------------------------------|
| Personal Information Student and Financial Aid                                                                                                    |                                                                        |
| Search Go                                                                                                    | RETURN TO MENU SITE MAP HELP EX                                        |
| S Registration                                                                                                    |                                                                        |
| Check Your Registration Status<br>Check whether you are eligible to register. Verify credits earned, major, academic<br>Select Term<br>Select or change the term code for use with other menu items.<br>Add/Drop Classes<br>Start here to register for classes or make schedule adjustments.<br>New<br>Placement Exam Scores<br>View your Placement Exam Scores and check to see if you are eligible for APS, Ho<br>Registration Fee Assessment<br>View your Tuition and Fees.<br>Web Search for Classes<br>Search the available classes.<br>New<br>View/Print Class Schedule | If the term you are registering for<br>requires a TAP (Term Advisement |
| View your class schedule with day, time and notes.<br>Student Schedule by Day & Time<br>Class schedule on a weekly grid.<br>Wait List<br>Use this to put yourself on a wait list.<br>Advisers<br>View your advisers.                                                                                                    | Search for classes even if it is not<br>your time to register.         |

#### The choices on the Registration Menu allow you to do the following:

- 1. **Check Your Registration Status** This allows you to view your status for registration and how many credits you have <u>earned</u>, and determines when you can register. This information also includes your declared major, if you have a hold, if you have been given a registration override, etc.
- 2. Use Add/Drop Classes to register online for classes at your scheduled registration time.
- 3. View your **Placement Exam Scores**, and check to see if you are eligible for APS, Honors College courses and downtown classes.
- 4. View your fees after you have registered. To do this, select "**Registration Fee Assessment**." If no fees appear and you have viewed your schedule, charges have not been set for that particular term. A bill will be sent to you from the Bursar's Office. For more information on the Bursar's Office please see page 25.
- 5. "Web Search for Classes" even if it is not your time to register. This option will allow you to see class availability. You can search by subject, course, time, or general education requirements.
- 6. **View/Print Class Schedule** View your class schedule with day, time and notes (refer to page 20).

- 7. View/Print your "Student Schedule by Day and Time" in a grid format (refer to page 20.)
- 8. View information and instruction on how Wait Listing works (more information on page 21)
- 9. View your academic advisers.

#### HOW TO REGISTER FOR CLASSES

At your scheduled registration time:

- 1. Select term
- 2. Select "Add/Drop Classes"
- 3. Type the CRN directly in the "add class" box and click on "submit changes."

OR

Click on the "class search" button to find a class, add it by checking the box to the left of the desired course and then click on the "Register" button.

• Note: CRNs can be entered all at once or one at a time before submitting changes. Be sure to enter all the CRNs for a lecture-lab-recitation. They must be entered at the same time or you will get a link error.

|                                            | TAP (Term Advis                                | ement PIN)                                                                                                    |
|--------------------------------------------|------------------------------------------------|----------------------------------------------------------------------------------------------------|
| terms. You will r<br>students are exe      | eceive your TAP from your adviser du           | AP in order to register for the fall or spring<br>uring the advisement period. Entering transfer<br>semester. However, transfer students are<br>mester. |
| Personal Information Stud                  | ent Services Financial Aid                     |                                                                                                    |
| Search                                     | Go                                             | RETURN TO MENU SITE MAP HELP EXIT                                                                                                    |
| Add/Drop Clas                              | ses:                                           | SPRING 2007                                                                                                    |
| registered, dropped                        | the following areas, please click on the "h    | e the horizontal scroll bar to view if the course is<br>help" button located at the top right of the<br>Shows the term                                  |
| * Dropping a class<br>* Errors in registra | * Help with registration                       | for which you                                                                                                    |
| To be added to the to permission form      | e Wait List, click on "Wait List" at the botto | om of the page. To are registering.                                                                                                    |
|                                            | GISTRATION you must click on the button        |                                                                                                    |
| Registration Help: >                       | 2400 on campus and (717) 871-2400 off ca       | ampus.                                                                                                    |
|                                            | sneet                                          |                                                                                                    |
| Submit Changes                             | Class Gearch Reset                             |                                                                                                    |
|                                            | [ View Tuition and Fees   View H               |                                                                                                    |
| Type in CRNs                               | here and submit changes OR cli                 | ck on Class Search                                                                                                    |

#### LOOK UP CLASSES TO ADD (in MAX)

You must select at least one subject and then click on "Class Search."

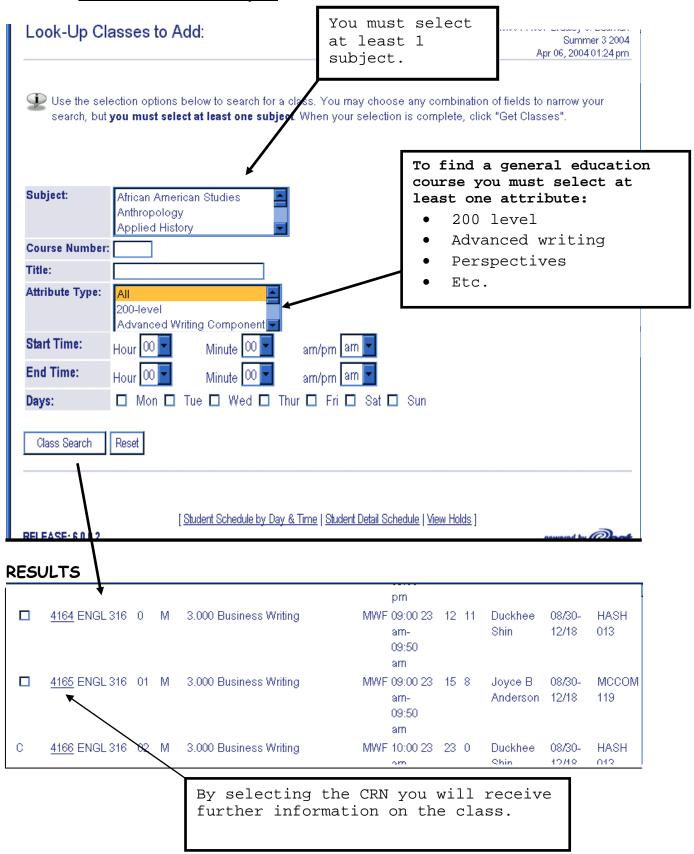

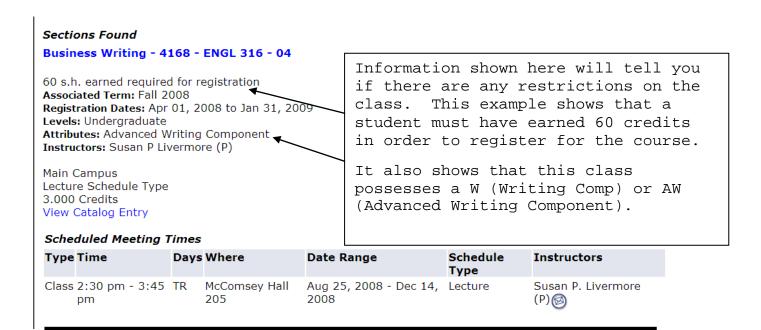

For more details on the class, such as seats available, click on the "Class Title" at the top of the page.

|                                                                                                    |                                                                          | $\geq$          |                                                                                                    |
|----------------------------------------------------------------------------------------------------|--------------------------------------------------------------------------|-----------------|----------------------------------------------------------------------------------------------------|
| Detailed Class Informat<br>Business Writing - 4168                                                                                                   |                                                                          |                 |                                                                                                    |
| Associated Term: Fall 2008<br>Levels: Undergraduate                                                                                                  |                                                                          |                 |                                                                                                    |
| Main Campus<br>Lecture Schedule Type<br>3.000 Credits<br>View Catalog Entry                                                                          |                                                                          |                 |                                                                                                    |
| Registration Availability                                                                                                    | v                                                                        |                 |                                                                                                    |
|                                                                                                    | Capacity                                                                 | Actual          | Remaining                                                                                           |
| Seats<br>Waitlist Seats                                                                                                    | 23<br>0                                                                  | 23<br>0         | 0                                                                                                   |
| Restrictions: ◀<br>May not be enrolled in one<br>Continuing Education<br>May not be enrolled as the<br>Continuing Education<br>Freshman<br>Sophomore | e of the followi <del>ng Levels:</del><br>e following Classification(s): | seats<br>show   | form shows the remaining<br>available. It will also<br>you the class restrictions<br>prerequisites. |
| Prerequisites:<br>Undergraduate level ENGL<br>110H Minimum Grade of C                                                                                |                                                                          | GL 110 waived : | 110 or Undergraduate level ENGL                                                                     |

To add a course - click on the box to the left side of the form and then click the register button.

- If a course is closed there will be a "C" to the left of the course. This course cannot be selected.
- If you have already registered for the course, the block to the left of the course will be left blank. This course cannot be selected.
- You may also use this form at any time to look at open courses. When viewing the form outside your registration appointment time, there will be no option to the left for course selection.

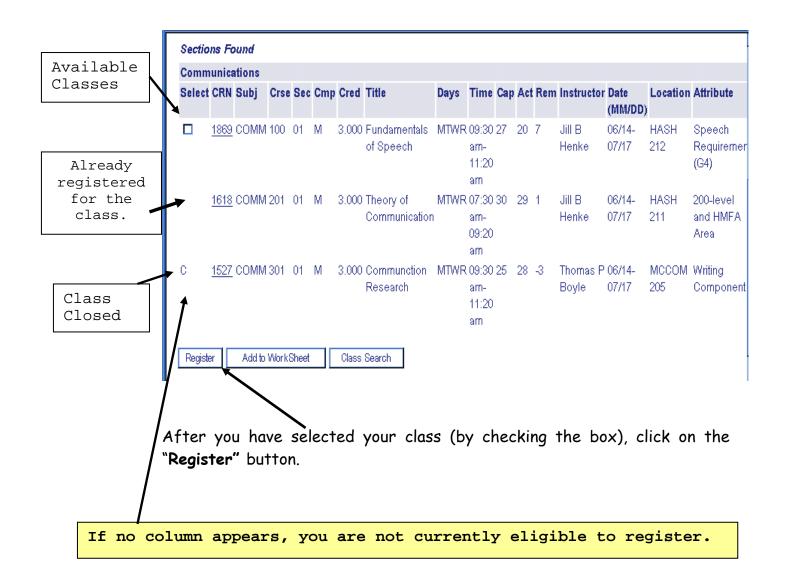

- On the drop/add page, classes that are registered will be shown in the "Current Schedule" area.
- Classes that are not registered will be shown in "**Registration Errors**." The status area in the registration errors will tell you that there is a time conflict; class is restricted to a specific major; there is a duplicate course; etc. (*see page 23 & 24*) for further explanation).
- If you would like to drop a course for which you are registered, go to the "Action" area and use the drop-down box to select drop/delete and click on the "Submit Changes" button.

| Status                            | Action                | CRN  | Subj       | Crse | Sec | Level         | Cred        | Grade Mode                       | Title                   |
|-----------------------------------|-----------------------|------|------------|------|-----|---------------|-------------|----------------------------------|-------------------------|
| **Registered** on<br>Apr 06, 2004 | None                  | 4403 | COMN       | 1220 | 01  | Undergraduate | 3.000       | Undergraduate<br>Standard Letter | Survey of Mass<br>Media |
| **Registered** on<br>Apr 06, 2004 | None                  | 4405 | COMN       | 1301 | 01  | Undergraduate | 3.000       | Undergraduate<br>Standard Letter | Communction<br>Research |
| **Registered** on<br>Apr 06, 2004 | None                  | 4412 | COMN       | 1351 | 0   | Undergraduate | 3.000       | Undergraduate<br>Standard Letter | Public Relations        |
| **Registered** on<br>Apr 06, 2004 | None                  | 4704 | NURS       | 315  | 02  | Undergraduate | 3.000       | Undergraduate<br>Standard Letter | Scientific<br>Advances  |
| **Registered** on<br>Apr 08, 2004 | None None None        | 4470 | MATH       | 161  | 06  | Undergraduate | 4.000       | Undergraduate<br>Standard Letter | Calculus 1              |
| Total Credit Hours:               | Drop/Delete<br>16.000 |      | $\searrow$ | То   | dro | op a clas     | <u>รร</u> เ | use the                          |                         |
| Billing Hours:                    | 16.000                |      |            |      | -   | down act:     |             |                                  |                         |
| Maximum Hours:                    | 18.000                |      |            | _    |     | on the        |             | omit                             |                         |
| Date:                             | May 06, 2004 10:42    | 2 am |            | cha  | nge | es" butto     | on.         |                                  |                         |

If you get Registration Errors, you were unable to be registered for the class(es) listed (see page 23 for more information on these errors).

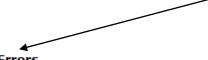

Registration Add Errors

| Status            | CRN  | Subj | Crse | Sec | Level         | Cred  | Grade Mode               | Title    |
|-------------------|------|------|------|-----|---------------|-------|--------------------------|----------|
| Level Restriction | 8347 | ART  | 567  | 01  | Undergraduate | 3.000 | Graduate Standard Letter | Advanced |

#### PLACEMENT EXAM SCORES

This page will show you your placement exam results.

| MU Banner Web Information System                                                                                                    |                                               |                                                                                                    |      |
|----------------------------------------------------------------------------------------------------|-----------------------------------------------|----------------------------------------------------------------------------------------------------|------|
| Personal Information Student and Financial Aid                                                                                                    |                                               |                                                                                                    |      |
| Search Go                                                                                                    | RE                                            | TURN TO MENU SITE MAP HELP                                                                                   | EXIT |
| Placement Exam Scores                                                                                                    |                                               |                                                                                                    |      |
|                                                                                                    |                                               |                                                                                                    |      |
| ① Check the Placement column for recommended cour                                                                                                    | se. Any question on the Placement Ex          | am results should be directed to t                                                                           | the  |
| academic department.                                                                                                    |                                               |                                                                                                    |      |
|                                                                                                    |                                               |                                                                                                    |      |
|                                                                                                    |                                               |                                                                                                    |      |
| Test Scores                                                                                                    |                                               |                                                                                                    |      |
| <i>Test Scores</i><br>Test Description                                                                                                    | Placement                                     | Date                                                                                                    |      |
|                                                                                                    | Placement<br>100                              | <b>Date</b><br>Nov 12, 2005                                                                                  |      |
| Test Description                                                                                                    |                                               |                                                                                                    |      |
| Test Description<br>Eligible for APS courses                                                                                                    | 100                                           | Nov 12, 2005                                                                                                 |      |
| Test Description<br>Eligible for APS courses<br>BIOL 100 waived                                                                                                    | 100<br>100                                    | Nov 12, 2005<br>Jun 01, 2003                                                                                 |      |
| Test Description<br>Eligible for APS courses<br>BIOL 100 waived<br>Placement results-CHEM course                                                                                                    | 100<br>100<br>110                             | Nov 12, 2005<br>Jun 01, 2003<br>Jun 01, 2003                                                                 |      |
| Test Description<br>Eligible for APS courses<br>BIOL 100 waived<br>Placement results-CHEM course<br>Eligible for Downtown courses                                                                                      | 100<br>100<br>110<br>100                      | Nov 12, 2005<br>Jun 01, 2003<br>Jun 01, 2003<br>Dec 02, 2005                                                 |      |
| Test Description<br>Eligible for APS courses<br>BIOL 100 waived<br>Placement results-CHEM course<br>Eligible for Downtown courses<br>ENGL 110 waived<br>Language Placement-FREN class                                  | 100<br>100<br>110<br>100<br>110               | Nov 12, 2005<br>Jun 01, 2003<br>Jun 01, 2003<br>Dec 02, 2005<br>Jun 01, 2003                                 |      |
| Test Description<br>Eligible for APS courses<br>BIOL 100 waived<br>Placement results-CHEM course<br>Eligible for Downtown courses<br>ENGL 110 waived<br>Language Placement-FREN class<br>Language Placement-GERM class | 100<br>100<br>110<br>100<br>110<br>202        | Nov 12, 2005<br>Jun 01, 2003<br>Jun 01, 2003<br>Dec 02, 2005<br>Jun 01, 2003<br>Oct 12, 2006<br>Oct 13, 2006 |      |
| Test Description<br>Eligible for APS courses<br>BIOL 100 waived<br>Placement results-CHEM course<br>Eligible for Downtown courses<br>ENGL 110 waived<br>Language Placement-FREN class                                  | 100<br>100<br>110<br>100<br>110<br>202<br>102 | Nov 12, 2005<br>Jun 01, 2003<br>Jun 01, 2003<br>Dec 02, 2005<br>Jun 01, 2003<br>Oct 12, 2006                 |      |

Placement column shown reflects the course number you are eligible to take.

If you do not see any placement results after taking an exam please contact the appropriate academic department, i.e. math, chemistry, biology or foreign language.

#### VIEWING YOUR SCHEDULE

|                                                                                                    | Web Information System                                                                                                    |                                       |                          |                    |   |
|----------------------------------------------------------------------------------------------------|----------------------------------------------------------------------------------------------------|---------------------------------------|--------------------------|--------------------|---|
| Search                                                                                                    | Go                                                                                                    |                                       | RETURN TO MENU           | SITE MAP HELP EXIT |   |
| <b>Registr</b>                                                                                                   | ration                                                                                                    |                                       |                          |                    |   |
| Check whe<br>Select Ten<br>Select or c<br>Add/Drop<br>Start here<br>View Placement<br>View your F<br>Registratic | hange the term code for use with ot                                                                                                    | cher menu items.<br>dule adjustments. | Honor College courses an |                    | 7 |
|                                                                                                    | arch for Classes<br>available classes.                                                                                                    | 1                                     |                          | ptions 1 and       | - |
| View/Print<br>View your o<br>Student So<br>Class scheo<br>Wait List                                              | t Class Schedule<br>Class Schedule with day, time and no<br>Chedule by Day & Time<br>dule on a weekly grid.<br>put yourself on a wait list. | otes. 2                               |                          |                    |   |

OPTION 1: View/Print Class Schedule This option will show course number and section along with CRN, meeting day and time, room location, instructor and special course notes.

Use this format when ordering books!

ocaron j - - -Millersville University Student Class Schedule 👥 To print a user friendly versioin of your class schedule use landscape mode. CRN Subj Crse Seq Title Creds Ly Stat Days Time Build Room Instructor 4705 NURS 316 01 Women, Health, and Health Care 3.00 U RE TR 1100-1215PM CAPUT 211 Bennett, Nancy 5430 COMM 121 0 Intro to Audio and Video 3.00 U RE TR 0930-1045AM BASSL 126 Igyor, Gerard 5572 COMM 201 0 Theory of Communication 3.00 U RE MW 0200-0315PM HASH 211 Henke, Jill 6861 ESCI 104 02 The World Ocean 3.00 U RE MWF 0100-0150PM RODDY 149 TBA 6913 COMM 251 01 Public Relations 1 3.00 U RE MWF 0900-0950AM HASH 211 Boyle, Thomas Total Credits 15.00 Notes: 4705 NURS 316 01 Perspectives prereqs:ENGL 110 & 24 s.h. in Liberal Arts Cor 5430 Special COMM 121 0 Reserved for SPCM majors 5572 COMM 201 0 Reserved for COMM/SPCM majors Class Notes 6913 COMM 251 01 Reserved for COMM/SPCM majors

[ Select New Term ]

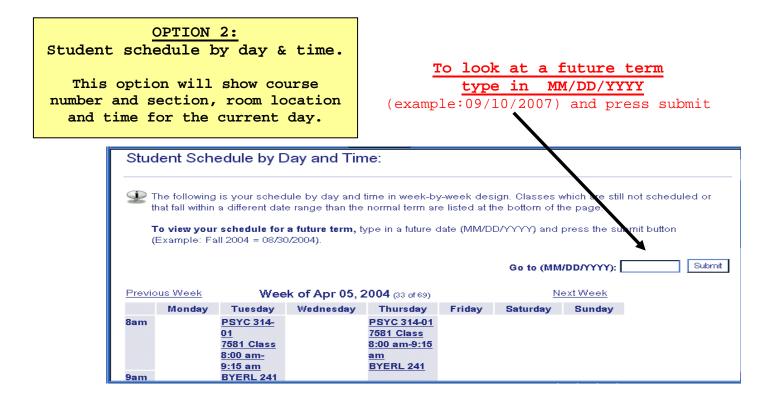

#### WAITLIST INFORMATION

(Please see the Waitlisting Tutorial for Students on the Web Schedule and Registration Guide on the Registrar's Website for more detailed information regarding the waitlisting process)

A waitlist is an electronic list of students who want to enroll in a course that has reached maximum capacity (closed). To add yourself to a wait list:

Add a course by typing in the CRN in the 'Add Classes Worksheet' and click 'Submit Changes'. If the course is closed, you will usually see one of the following 'Registration Add Error' messages:

| ጰ Registration Ad     | d Errors |           |          |               |               |                        |                      |            |
|-----------------------|----------|-----------|----------|---------------|---------------|------------------------|----------------------|------------|
| Status                |          | CRN Subj  | Crse Sec | Level         | Cred Grade M  | Mode                   | Title                |            |
| Closed - 0 Waitlistee | None     | 4990 OSEH | 120 01   | Undergraduate | 3.000 Undergr | aduate Standard Letter | Fund of Safety,Hlth, | Env Issues |
| Add Classes Wo        |          |           |          |               |               |                        |                      |            |
| CRNs                  |          |           |          |               |               |                        |                      |            |
|                       |          |           |          |               |               |                        |                      |            |
| Submit Changes        | Class    | Search    | Reset    |               |               |                        |                      |            |

- 1. Closed # Waitlisted:
  - a. Closed indicates no regular seats are available.
  - b. The number provided indicates the number of students currently on the wait list.
  - c. The student can only waitlist this course.
- 2. Open Reserved for Waitlist:
  - a. Open indicates regular seats available
  - b. Reserved for Waitlist indicates the available seats are reserved for a student or students on the waitlist for the course
  - c. The student can only waitlist this class since, currently, waitlisted students have preference.

<u>If you can waitlist a class, select 'Wait List' from the 'Action' menu and click on the</u> <u>'Submit Changes' button</u>. Once a seat becomes available, you will be notified through your Marauder email account that you are able to register for the CRN number you selected to wait list.

#### YOU WILL NOT BE AUTOMATICALLY MOVED FROM THE WAIT LIST INTO A COURSE.

Once you receive notification, you will have a finite amount of time (noted in the email notification) to add the course via MAX. As a courtesy to your fellow students, please

drop yourself from any courses you are waitlisted for that you don't intend to take. <u>You</u> <u>remove yourself from a waitlisted course through MAX using the same method you use</u> to drop yourself from a registered course.

Many regular registration rules apply to the waitlisting process. Inability to waitlist or move from a wait list into a course may be due to one or more of the following registration restrictions:

- Class level
- Duplicate courses
  - You can only waitlist for one section of a course and you cannot waitlist for a section of a course you are already registered for.
- Field of Study (Major/Minor/Concentration)
- Pre/Corequisites
- Preapproval from the instructor/department
- Time conflicts
- Maximum credits exceeded
- Others (refer to the Registration Error Message section below)

#### Note regarding waitlisting and multi-component classes

If you want to waitlist for a class that requires a lab and/or recitation, you need to waitlist for the <u>lecture section of the class only</u>.

If you receive a waitlist notification confirming that you can add the section off of the waitlist, you need to register for the lecture and the lab and/or recitation simultaneously by:

- Locating an open lab/recitation section attached to the lecture through the <u>Web</u> <u>Schedule</u> AND...
- Logging into MAX and go to <u>Registration Drop/Add Classes</u> AND...
- Changing the Action button for the lecture from <u>Waitlisted</u> to \*\*<u>Registered</u>\*\* AND...
- typing in the accompanying lab/recitation CRNs in the <u>Add Classes Worksheet</u> near the bottom of the page AND...
- clicking on <u>Submit Changes</u>.

### REGISTRATION ERROR MESSAGES

#### **REGISTRATION ERRORS**

The following is a list of the registration errors you might receive while registering online for classes (the errors messages will come up under <u>Status</u> after attempting registration):

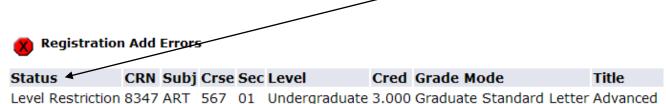

1. **Permission of Instructor Req**. To obtain written permission, please contact the department chairperson for an override and/or submit a <u>Permission to Enroll in a</u> <u>Restricted class</u> form (see below) to the applicable department.

2. **CRN does not exist**. The CRN you entered is incorrect; please check the schedule booklet or web for the correct number. This usually occurs if you submitted the wrong term. Please be sure the term and the CRN match.

3. Level Restriction. Course is restricted to a different level than your course level (in this case graduate student). To obtain an override, you must submit a <u>Permission for an</u> <u>Undergraduate Student to enroll in a Graduate Class</u> form (see below) to the applicable department. Once signed, this form is processed in the Registrar's Office.

4. Section status prohibits registration. This course is currently not available; the course may be on hold, closed or cancelled. Look the course up on

5. Linked course required. If you get this message you need to register for the other course components, i.e., lecture, lab or recitation. Be sure to enter all CRNs which are required for the class. (Example: register for CHEM 111.00 lecture <u>AND</u> CHEM 111.0A lab)

6. **Field of Study Restriction**. Course is restricted to students with a particular major, minor or concentration. To obtain an override for this restriction, a <u>Permission</u> to Enroll in a Restricted class form (see below) is required.

7. **Prerequisite and Test Score error**. This course has prerequisites or requires a placement test score that you have not obtained/completed. To obtain an override for this restriction, a <u>Permission to Enroll in a Restricted class</u> form (see below) is required.

8. **Class restriction**. Course is restricted to a class level determined by <u>credits earned</u> (Senior (90+), Junior (60-89), Sophomore (30-59) or Freshmen (0-29)). To obtain an override for this restriction, a <u>Permission to Enroll in a Restricted class</u> form (see below) is required.

9. **Degree Restriction**. Course is restricted to a certain degree program (ex. BSE). To obtain an override for this restriction, a <u>Permission to Enroll in a Restricted class</u> form (see below) is required.

10. Time conflict with CRN ####. Course conflicts with another class you are registered for. To obtain an override for this restriction, a <u>Permission to Enroll in a</u> <u>Class that has a Time Conflict</u> form (see below) is required. Once approved, this form is processed in the Registrar's Office.

#### PERMISSION FORMS

"Permission to Enroll" forms are available online on Millersville's website in the Student Forms Center (<u>http://www.millersville.edu/forms/</u>):

#### Permission (Academic Department) to Enroll in a Restricted Class

Use this form to receive permission from the faculty to enroll in a course that has restrictions; such as permission required, prerequisites, limited to majors or class level (Jr., Sr., etc.). Note that any permission granted by this form also allows you to waitlist for a course otherwise unavailable to you. The completed form will be processed by the academic department, but you will still be responsible for registering for the course.

#### Permission for an Undergraduate Student to enroll in a Graduate Class

An undergraduate student who wishes to take a graduate 500-level course must have this form completed by the department offering the course. *The completed form will be processed by the Registrar's Office.* 

#### Permission to Enroll in a Class that has a Time Conflict

If you have two courses that have a time conflict and one of the faculty is willing to work with you about missed time, please use this form. Register for the first course on MAX and bring this form to the Registrar's Office so you can be granted permission to register for the second course.

NOTE: The overlap in classes should not exceed 15 minutes.

#### **REGISTRATION TIPS**

- Before you register, meet with your academic adviser to discuss appropriate classes and to also receive your TAP (Term Advisement PIN), if applicable (see page 14). Make a list of the courses and CRNs you plan to take. Have several alternative courses ready in case your first choices are not available.
- > Check for open sections. There are two ways to do this from the MU home page:
  - Select the MAX icon; select "Student Services," then the "Registration" menu, then "Web Search for Classes." You can also click the Class Search button to look for open sections when you are registering.
  - From the Registrar's homepage (www.millersville.edu/registrar/), select "Web Schedule" and follow directions to search for open sections. Check the list on a regular basis for new sections <u>or</u> for available seats in previously closed sections.
- New Transfer Students if you are attempting to register for a course with a prerequisite that is not yet transferred to your MU record, contact the Registrar's Office (717-871-5005) for assistance in completing the registration for this course.
- If a course is closed, place your name on the waitlist. See page 21 of this booklet for more details. You may also contact the department chairperson for permission to enroll in a closed course (in doing so, you will need to fill out the "Permission to Enroll in a Class" form).
- Remember to click on the "Submit Changes" button before exiting the registration form.
- Don't panic! There are many sources of assistance, including your major department chairperson, assigned academic adviser (see DARS printout), and the Office of Academic Advisement.

### BURSAR - STUDENT ACCOUNT

To review your student (billing) account select one of the following menus:

1. To view your Semester Bill or Credit Card Payment, select the first menu option.

- 2. To view and print information sent to the IRS for the tax year, select **Federal Tax notification**.
- 3. View Holds. Before you register for classes be sure to check this menu. If you have a hold please contact the department that has originated the hold to resolve the issue.
- 4. **Financial Aid**. Review your financial aid status. Any questions relating to your financial aid should be directed to the Financial Aid Office (This menu is also available from the Student Services page).
- 5. View E-Bill. Review and print out an E-Bill of the semester.

| Search                                                                                                   | Go                                                                                                    | RETURN TO MENU SITE M                         | AP HELP   | EXIT  |
|----------------------------------------------------------------------------------------------------|----------------------------------------------------------------------------------------------------|-----------------------------------------------|-----------|-------|
| E                                                                                                    |                                                                                                    |                                               |           |       |
| ADVIS<br>View )<br>REGIS<br>Regist<br>BURS<br>Billing<br>See y<br>STUD<br>View )<br>NEW NATIC<br>Enrolln | ID<br>your MAX ID and Library Patron ID.<br>SEMENT<br>your advisers. Process and view a degree audit report (DARS).<br>STRATION<br>ter (add or drop) class; Check your registration status; Display your class so<br>AR - Student Accounts<br>g, Bylance Due, Online Payments<br>our account charges, current balance, payments made, pay online, print a r<br>ENT (CADEMIC RECORDS<br>your holds; Display your grades and unofficial transcript; Review charges and<br>ONAL STUDENT CLEARINGHOUSE GATEWAY<br>ment Virifications, Deferments and other services.<br>Bursar - Student Accounts | eceipt, see if your account is "clear", get : | .098T tax | info. |
|                                                                                                    | Semester Account - Online Payments         View current term charges, amount due, payments received, refunds amounts, receipt.         Fed Tax Notification / 1098T Data         View and print information sent to IRS for the tax year.         View Holds         View departments who have holds on your services. Contact them to resolve p         Financial Aid         Review the status of your financial aid.         View E-Bill         View current or prior E-Bill, payment history, etc.                                                                                       |                                               | a         |       |

### Any questions concerning your bill, please contact the Bursar's Office at 717-871-5101.

#### FINANCIAL AID

To review your financial aid status, select one of the following menus:

- **My Overall Status of Financial Aid**. View overall status; view academic progress; financial aid awards; cost of attendance; read messages.
- My Eligibility. Review financial aid holds (which may prevent payment of awards) and document requirements; display academic progress history; view academic transcript.
- My Award Information. View billing summary; review awards by aid year; accept award offers by aid year; review award history; display award payment schedule; view loan history of loan applications.
- E-mail MU Office of Financial Aid

#### MU Banner Web Information System

| Personal Information Student Se | ervices Financial Aid |          |      |      |
|---------------------------------|-----------------------|----------|------|------|
| Search Go                       |                       | SITE MAP | HELP | EXIT |

Millersville University complies with the Family Educational Rights & Privacy Act of 1974 (FERPA). Faculty & staff viewing student records are reminded that this information is confidential. Please refer to the FERPA statement, or contact the Registrar's Office.

#### Personal Information

Change your PIN; View your own address(es) and phone number(s)

#### Student Services

Register for classes; add classes to your waitlist; view grades and transcripts; process and view a degree audit report (DARS); display your class schedule; display your account summary; National Student Clearinghouse Gateway; request Act 48 reporting (for educators only).

Bursar: Pay your bill, see your current term bill, print a receipt, get your Federal Tax information for the Education Credit (1098T).

#### Financial Aid

View your financial aid awards; any holds or required documents that may prevent the awarding or payment of your aid; financial aid history; loan history; academic progress status.

## 🖇 Financial Aid

#### My Overall Status of Financial Aid

View overall status; View holds; View academic progress; View cost of attendance; Read messages; View financial aid awards.

#### My Eligibility

Review Financial Aid Holds (which may prevent payment of awards) and document requirements; Display academic progress history; View academic transcript.

#### My Award Information

View billing summary; Review awards by aid year; Accept award offers by aid year; Review award history; Display award payment schedule; View history of loan applications.

E-Mail MU Office of Financial Aid

### Any questions concerning your financial aid, please contact the Financial Aid Office at 717-871-5100.

### STUDENT ACADEMIC RECORDS

View your holds; view your student information; display your grades and unofficial transcript:

- View Holds. Before you register for classes be sure to check this menu. If you have a hold, please contact the department that has originated the hold to resolve the issue.
- Final Grades. Select term to view and print final grades.
- View Student Information. View information such as major, class, adviser, etc.
- Academic Transcript. View and print your *unofficial* web transcript by selecting "display transcript." You will see all graded courses along with courses that are in progress.

| Personal Information Student Services Financial Aid                                                                                                    |                      |              |          |       |
|----------------------------------------------------------------------------------------------------|----------------------|--------------|----------|-------|
| Search                                                                                                    | RETURN TO MENU       | SITE MAP     | HELP     | EXIT  |
|                                                                                                    |                      |              |          |       |
| MAX ID                                                                                                    |                      |              |          |       |
| View your MAX ID and Library Patron ID.  ADVISEMENT                                                                                                    |                      |              |          |       |
| View your advisers. Process and view a degree audit report (DARS).                                                                                                    |                      |              |          |       |
| REGISTRATION                                                                                                    |                      |              |          |       |
| Register (add or drop) class; Check your registration status; Display your class schedule.                                                                                                    |                      |              |          |       |
| BURSAR - Student Accounts<br>Billing, Balance Due, Online Payments<br>See your account charges, current balance, payments made, pay online, print a receipt, see if y<br>STUDENT ACADEMIC RECORDS | our account is "clea | ar", get 109 | 8T tax i | info. |
| View your holds; Display your grates and unofficial transcript; Review charges and payments.  New! NATIONAL STUDENT CLEARINGH DUSE GATEWAY                                                        |                      |              |          |       |
| Enrollment Verifications, Deferments and other services.                                                                                                    |                      |              |          |       |
| Student Academic Records                                                                                                    |                      |              |          |       |

View Holds

**Final Grades** 

NEW! View Student Information

Academic Transcript

### NATIONAL STUDENT CLEARINGHOUSE GATEWAY (ENROLLMENT VERIFICATION)

| Personal Information Student Services Financial Aid                                                                                                    |                       |              |          |      |
|----------------------------------------------------------------------------------------------------|-----------------------|--------------|----------|------|
| Search Go                                                                                                    | RETURN TO MENU        | SITE MAP     | HELP     | EXIT |
|                                                                                                    |                       |              |          |      |
| MAX ID                                                                                                    |                       |              |          |      |
| View your MAX ID and Library Patron ID.<br>ADVISEMENT<br>View your advisers. Process and view a degree audit report (DARS).                                         |                       |              |          |      |
| <b>REGISTRATION</b><br>Register (add or drop) class; Check your registration status; Display your class schedule.                                                   |                       |              |          |      |
| BURSAR - Student Accounts<br>Billing, Balance Due, Online Payments<br>See your account charges, current balance, payments made, pay online, print a receipt, see if | your account is "clea | ar", get 109 | 8T tax i | nfo. |
| STUDENT ACADEMIC RECORDS<br>View your holds; Display your grades and unofficial transcript; Review charges and payments.                                            |                       |              |          |      |
| NEWI NATIONAL STUDENT CLEARINGHOUSE GATEWAY<br>Enrollment Verifications, Deferments and other services.                                                             |                       |              |          |      |

Free self-service enrollment verifications are now available to MAX users through the National Student Clearinghouse. Using the web puts the control in your hands, saves you a trip to the University and is quick, easy and convenient. In a format that is widely accepted by health insurance, credit issuers, housing providers, employers and others, the verification report includes the enrollment term dates and indicates full-time or part-time status.

This self-service report, however, may not be used for student loans. If a student has a deferment form from a loan agency (AES, Sallie Mae, etc.), the form can be submitted through the Registrar's Office. The agencies themselves can verify your enrollment through the National Student Clearinghouse.

When can you get an enrollment verification?

- Previous terms are always available.
- Future spring and fall terms are available one week before the term begins.
- Summer terms are available the week after the summer term ends.

#### INSTRUCTIONS:

- 1. Go to the MU webpage (www.millersville.edu) and logon to MAX.
- 2. Select Student Services.
- 3. Read the information and then link to National Student Clearinghouse Gateway.
- 4. Select "current enrollment" or "all enrollments."
- 5. Select "Obtain an enrollment certificate."
- 6. Print your enrollment verification form.
- 7. Logoff the National Student Clearinghouse website.
- 8. Submit the enrollment certificate to your health insurer (or whoever requires proof of your enrollment status)

## PERSONAL INFORMATION

Personal Information allows you to view/update your address and phone number

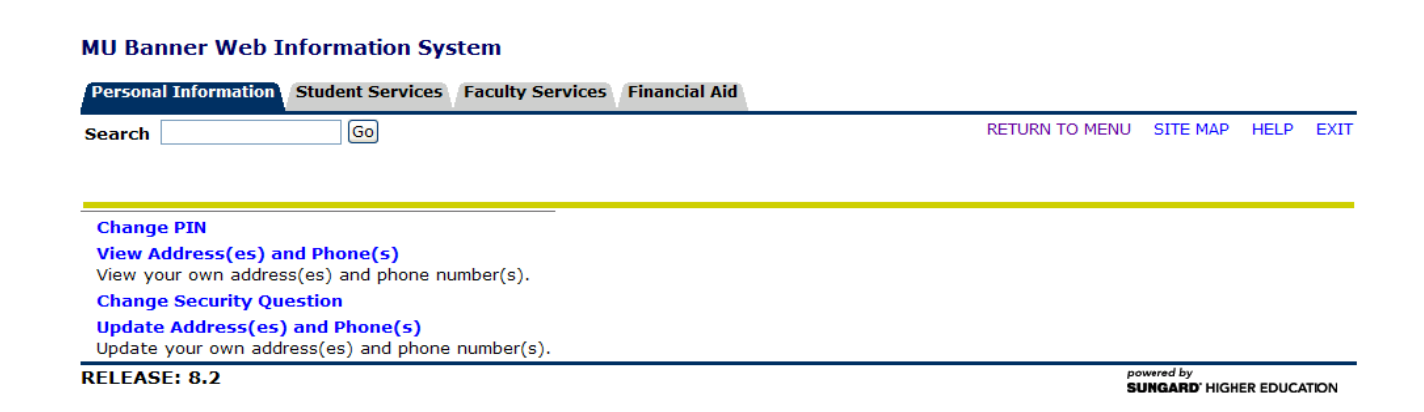

**View or change your address**. Your mailing/home and local address will be listed. This is the most recent information the Registrar's Office has on file. If your address or phone number is incorrect, please update your information as soon as possible using <u>Update Address(es) and Phone(s)</u>; please follow the directions on this page closely. Your newly input/changes information will be updated instantaneously.

| Your active addresses are displayed in order by address<br>Notice the last line displayed is your county. | stype.     |      |
|----------------------------------------------------------------------------------------------------|------------|------|
| To submit a change of address go to <u>address change for</u>                                             | <u>n</u> . |      |
| Addresses and Phones                                                                                      |            |      |
| Local                                                                                                    | Phones     |      |
| Current: Jan 08, 2003 - May 17, 2003                                                                      | Primary:   |      |
| Local/campus address                                                                                      |            |      |
| Mailing (home)                                                                                            | Phones     |      |
| Current: Jul 15, 1999 - (No end date)                                                                     | Primary:   |      |
| Mailing/home address                                                                                      | L          | <br> |

Personal Information Student Services Faculty Services Financial Aid

Go

Search

RETURN TO MENU SITE MAP HELP EXIT

#### Update Address(es) and Phone(s) - Select Address

(1) All Millersville University employees MUST update their address through Human Resources at 717-872-3017.

To update an existing local (campus) or mailing (home) address, click on the Current or Future links beside the address you want to change.

To insert a new or upcoming address, click on the drop-down box beside <u>Type of Address to Insert</u> and choose a new local (campus) or mailing (home) address.

For change of address information and USPS forms, click here. Use your browser's Back button to return to this page.

For questions regarding inserting/updating addresses, please contact the Registrar's Office at 717-872-3035.

#### Addresses and Phones

Local/campus address

Mailing/home address

Type of Address to Insert: Select

Submit